## **Send a print job to the Margaret River Library from my home PC, laptop or mobile device**

- Send a print job to the Margaret River Library Print Release station from any internet-connected device, any time, from anywhere.
- Print job is held within the library print system for 48 hours.
- Come into the library during open hours to pay for and release the print job.
- Note there is a **16Mb size limit**, and a **\$30 cost limit**, per print release
- There are 3 different ways to send a print job:

### 1. Printing via the website…

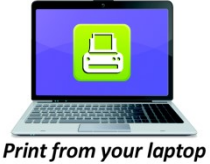

- Faster than emailing
- Can be accessed via web browser from any device
- Cannot print emails, but can be used to print

or desktop computer

downloaded attachments

#### **See overleaf for full instructions with illustrations**

#### 2. Printing via email…

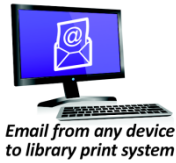

- A slower method (allow at least 15 mins)
- Jobs can be sent via your own email account
	- 2 docs will come through (email + attachment) you can preview and select the required doc at the Print Release

Station

Forward your email + attachment to email address that corresponds to the desired print type (b&w/colour, paper size, etc). **See overleaf for full list of email addresses.**

#### 3. Printing via the app…

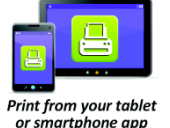

 App can be used to find PrinterOn stations world-wide Cannot print emails but can be used to print downloaded attachments

- 1. Download PrinterOn App from App Store or Google Play
- 2. Find the Margaret River Library print station by searching nearby locations
- 3. Select what you would like printed
- 4. Enter your email address & send the print job
- 5. Retrieve the print job within 48 hours

#### To release the print job:

- 1. Go to the Margaret River Library Print Release Station during open hours
- 2. Touch the 'Release a Print Job' icon on the touchscreen
- 3. Follow the instructions beside the Print Release touchscreen

*Note: The Vending Machine does give change but does not accept \$50 notes or 5 cent pieces.* 

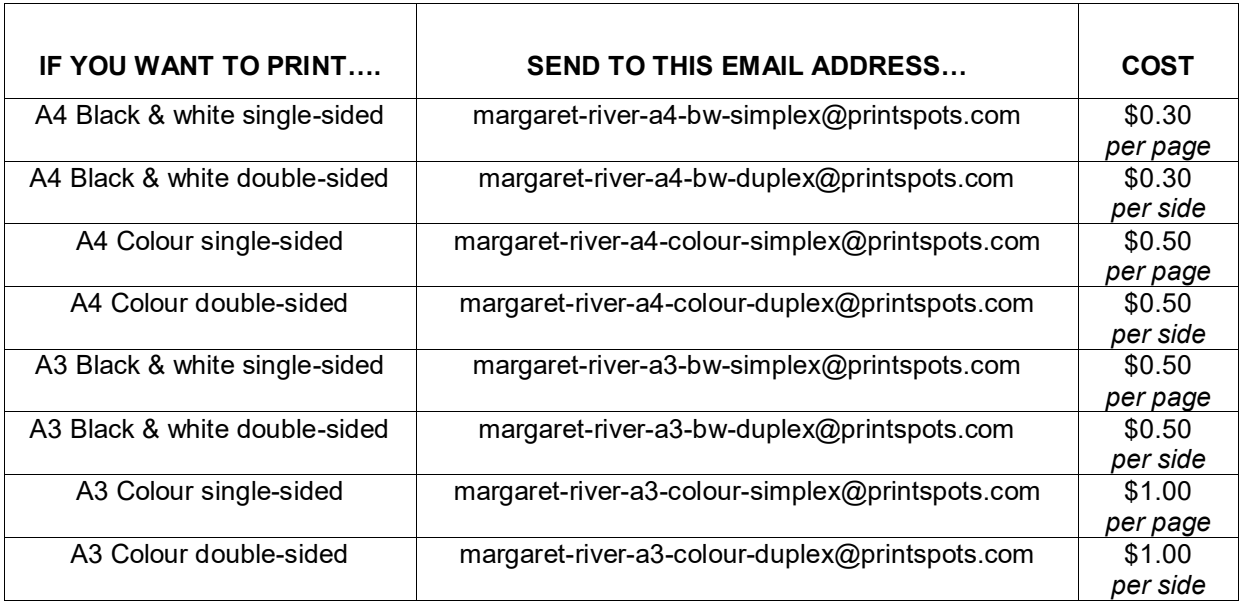

#### Printing via the website…

- 1. Go to: amrlibraries.com
- 2. Click on this link:

Print from anywhere - click here to go to PrinterOn!

- 3. Select from the printing options. **Note: if you want to print A4 you will need to select it from the dropdown list.**
- 4. Enter your email address
- 5. Browse to select your file or URL to print
- 6. Click the arrow to continue

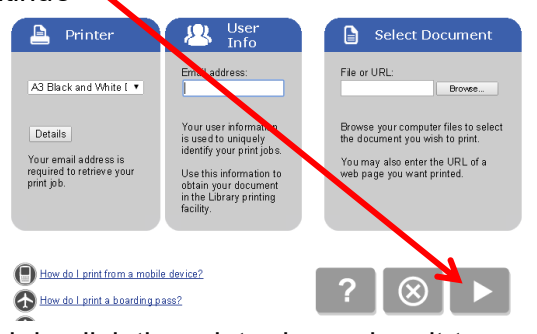

7. To approve your print job, click the printer icon when it turns green:

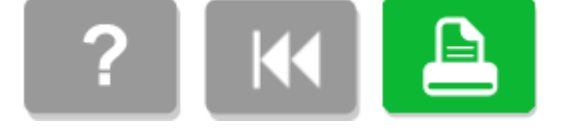

# **amrlibraries.com**